#### Urban Sport Volunteers Application | User Manual Version 1.0 May 2022

# Account

### Creating an account

- 1. On the homepage of the Urban Sport Volunteers application click on the "Log in" button in the upper right corner.
- 2. Below the "Sign in" button click on the "Sign up now" link that will redirect you to the Sign up page.
- 3. Follow the steps to finish the process.

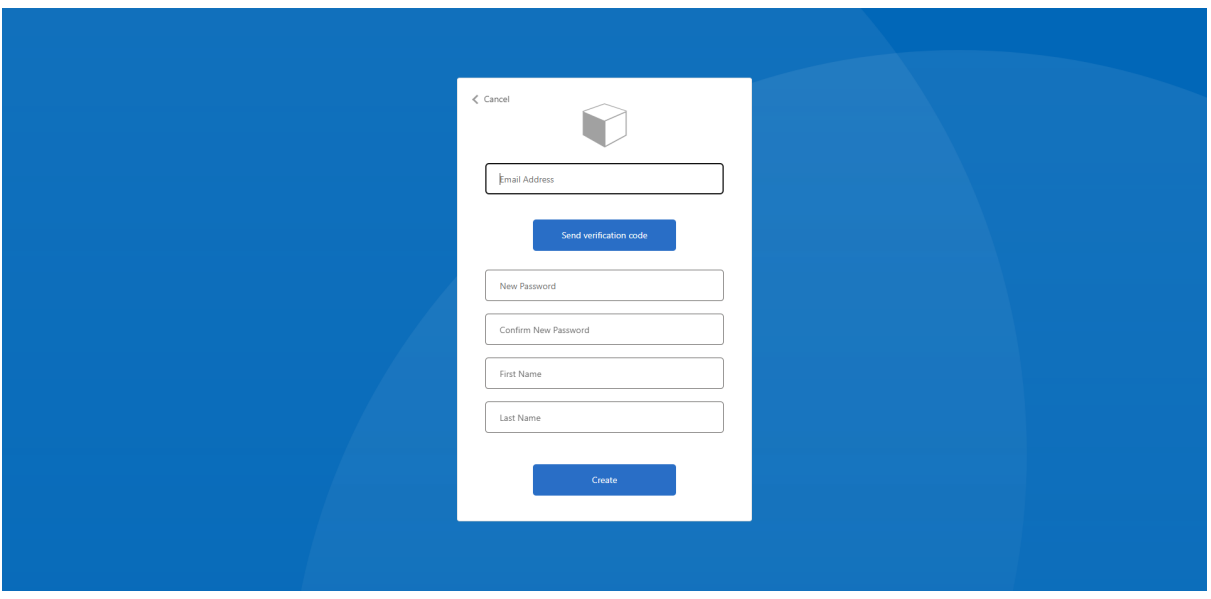

## Logging in

- 1. On the homepage of the Urban Sport Volunteers application click on the "Log in" button in the upper right corner.
- 2. Follow the steps to finish the process.

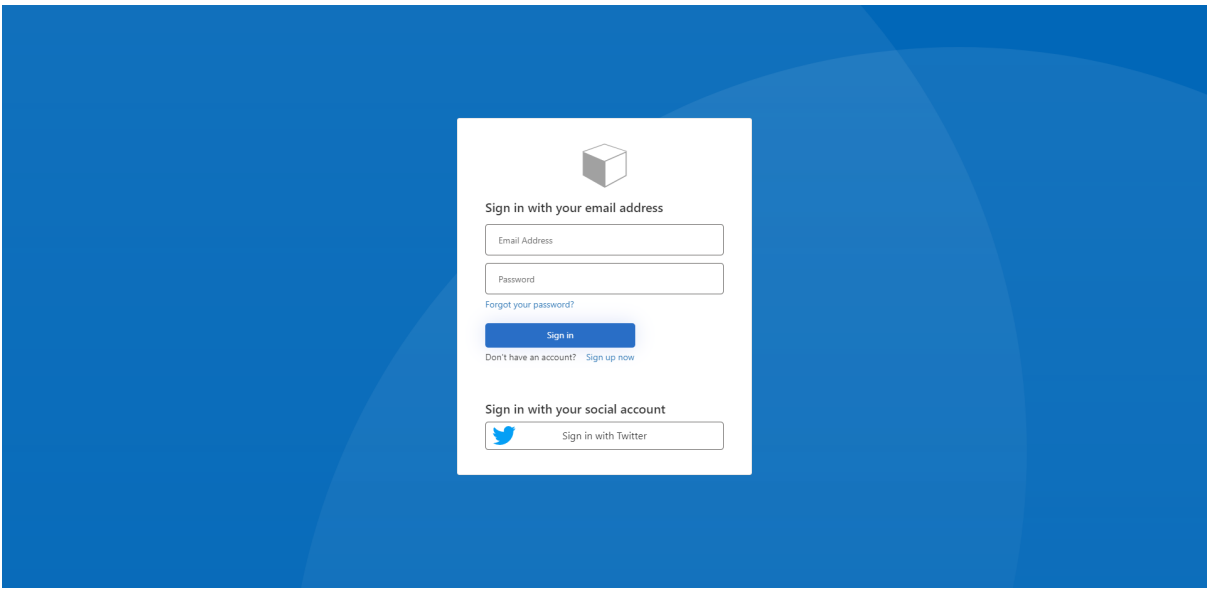

# Profile

1. From the navigation menu select "Profile".

#### Account informations

- 1. You can see your basic information under the "Account Informations" subpage.
- 2. To change date of birth (only editable field) use the date picker and after selecting the date, select the "Save Changes" button.
- 3. To log out of the application select the "Log out" button.

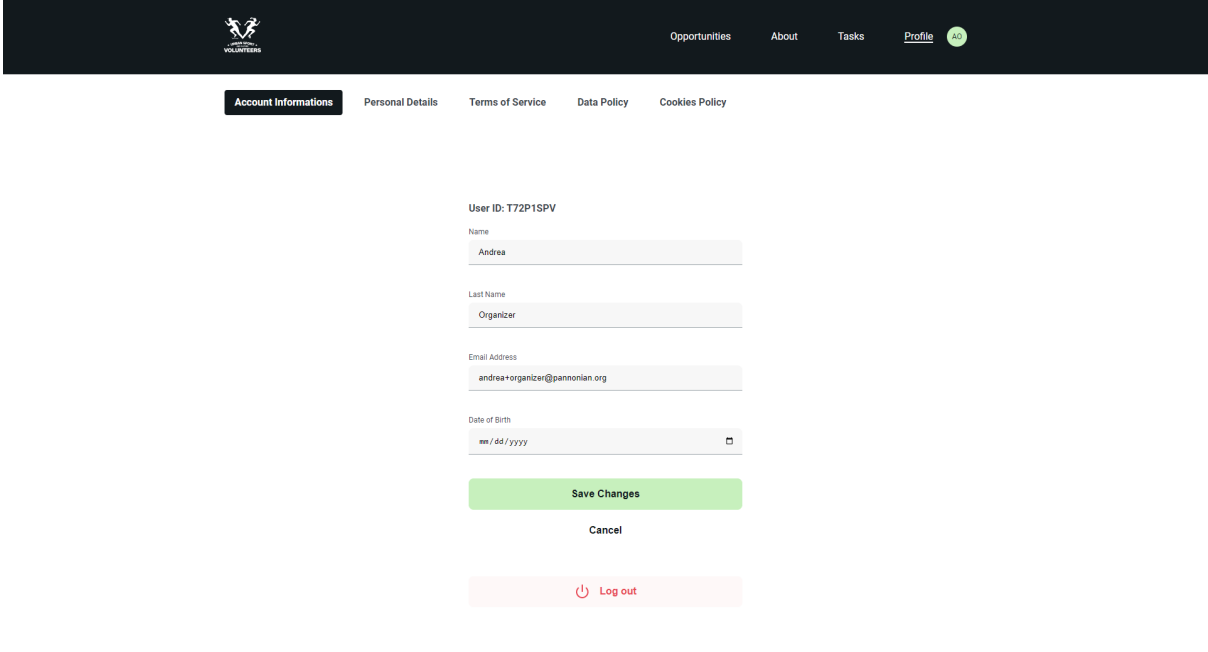

compared to 2022, Pannonian Associ

Privacy Policy Disclaimer Impressum

#### Personal details

This is information that is relevant to the opportunity organizer for further communication and selection process.

- 1. You can see your personal details under the "Personal Details" subpage.
- 2. Edit the information you want to change and select the "Save Changes" button.

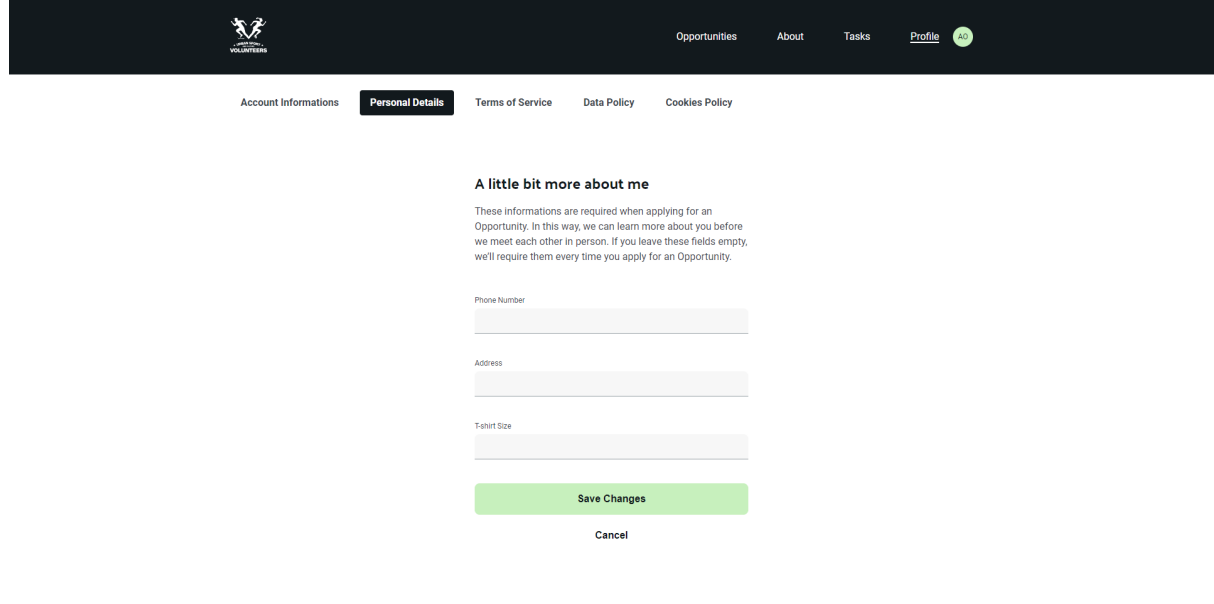

Privacy Policy Disclaimer Impressum

© 2022, Pannonian Assoc

# **Opportunities**

### Creating an opportunity

NB! You must be logged in first.

- 1. From the navigation menu select "Opportunities" and from the submenu select the "Opportunities you manage".
- 2. Select the "Create Opportunity +" button.

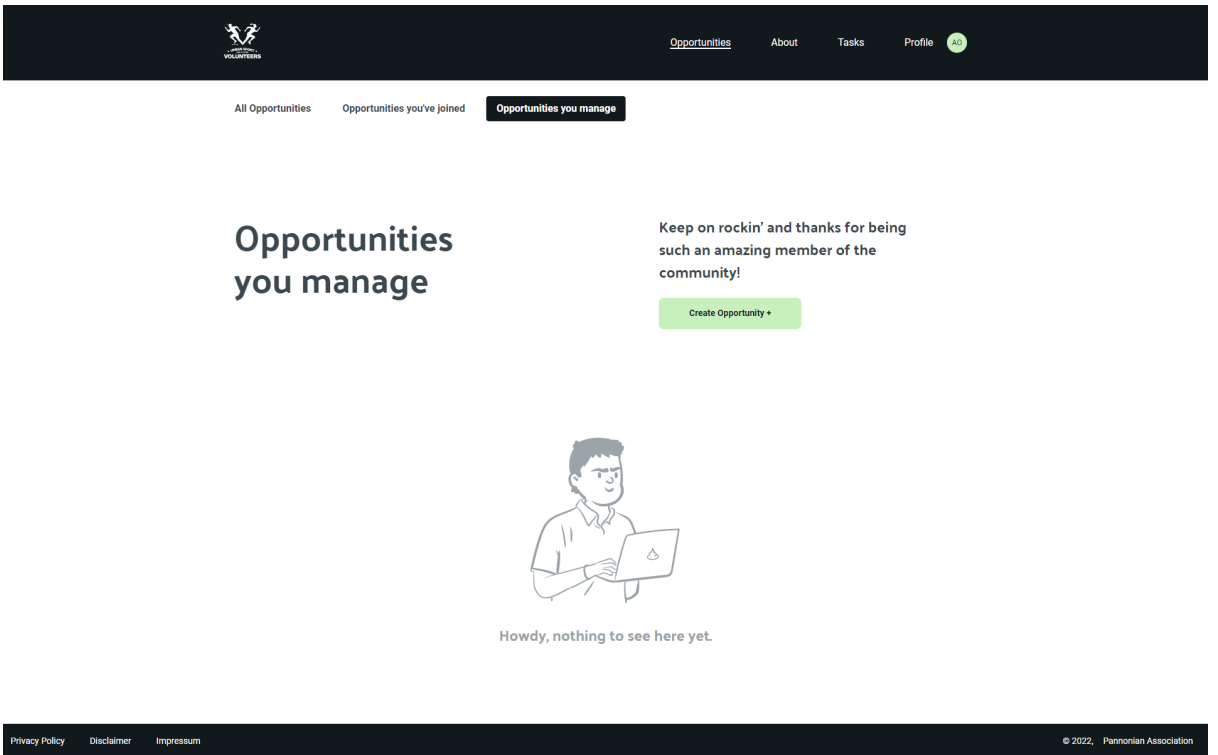

3. Fill in all the information and select the "Create Opportunity" button at the end of the page.

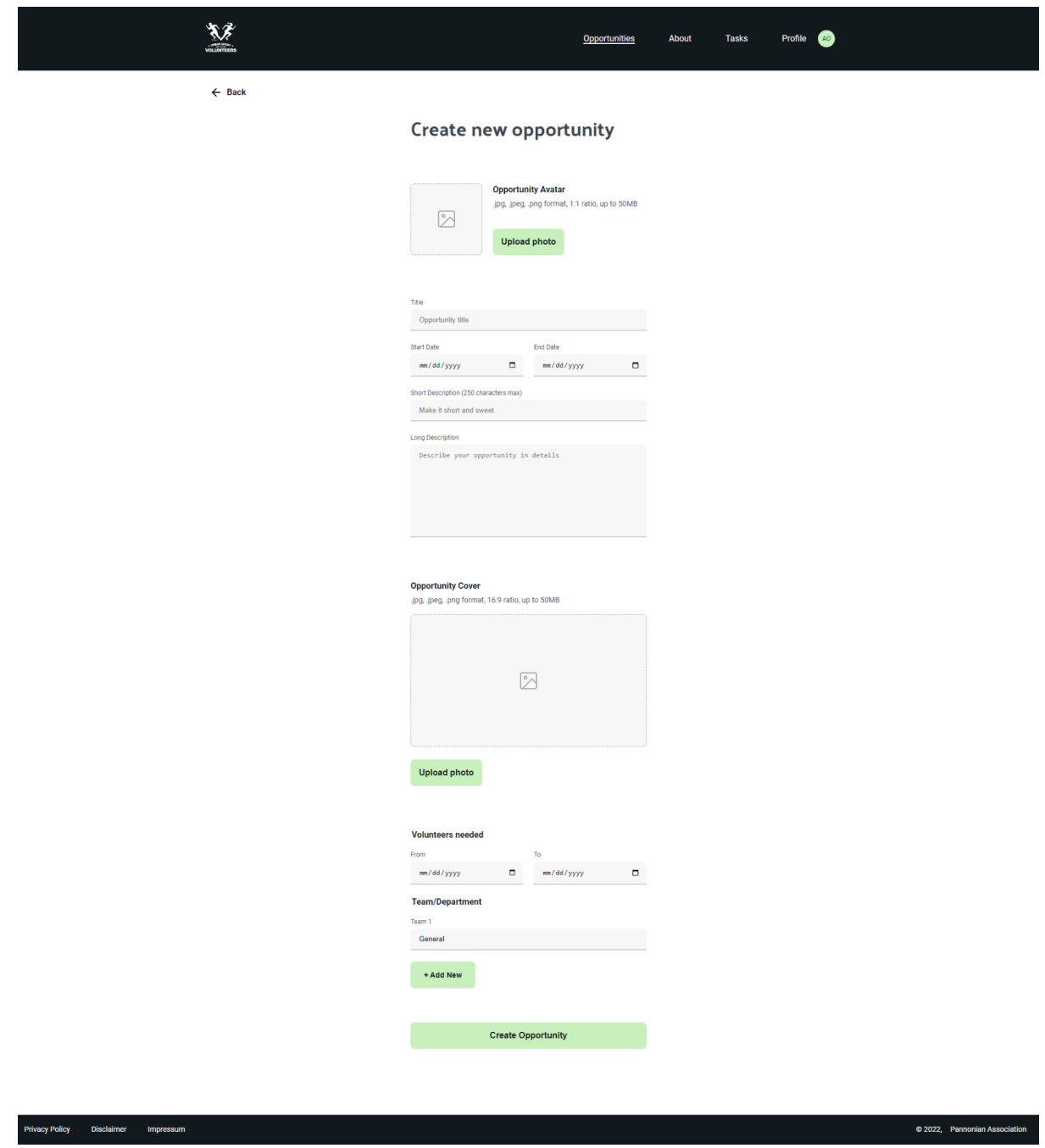

Your newly created opportunity can be found on the "All Opportunities" subpage.

### Manage opportunity

- 1. From the "Opportunities you manage" page select the opportunity you want to manage.
- 2. After editing opportunity information select the "Save Changes" button at the bottom of the page.

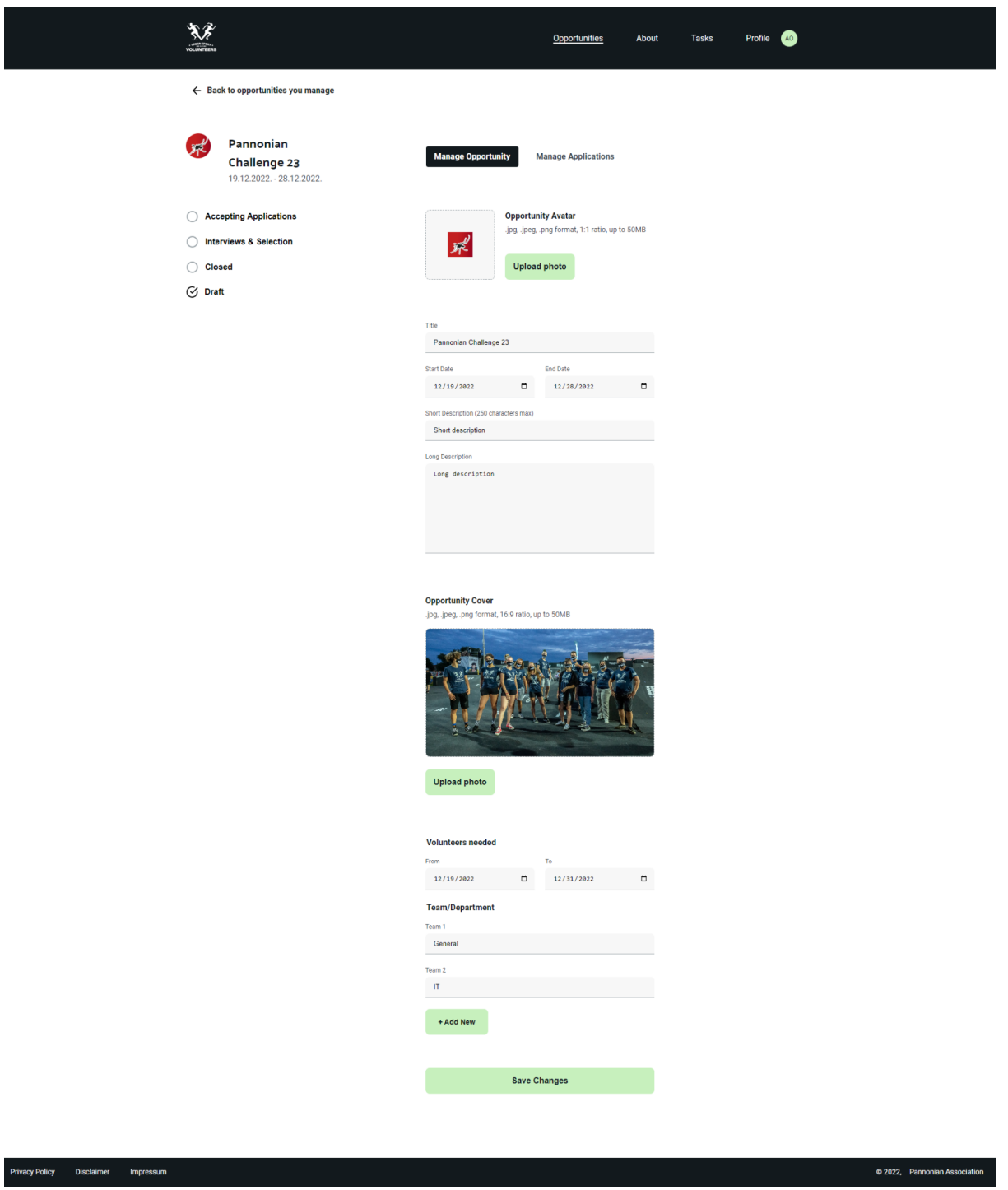

3. To change the opportunity status select one of the options from the menu on the left.

4. Confirm the change by selecting the "Change Status" button on the modal.

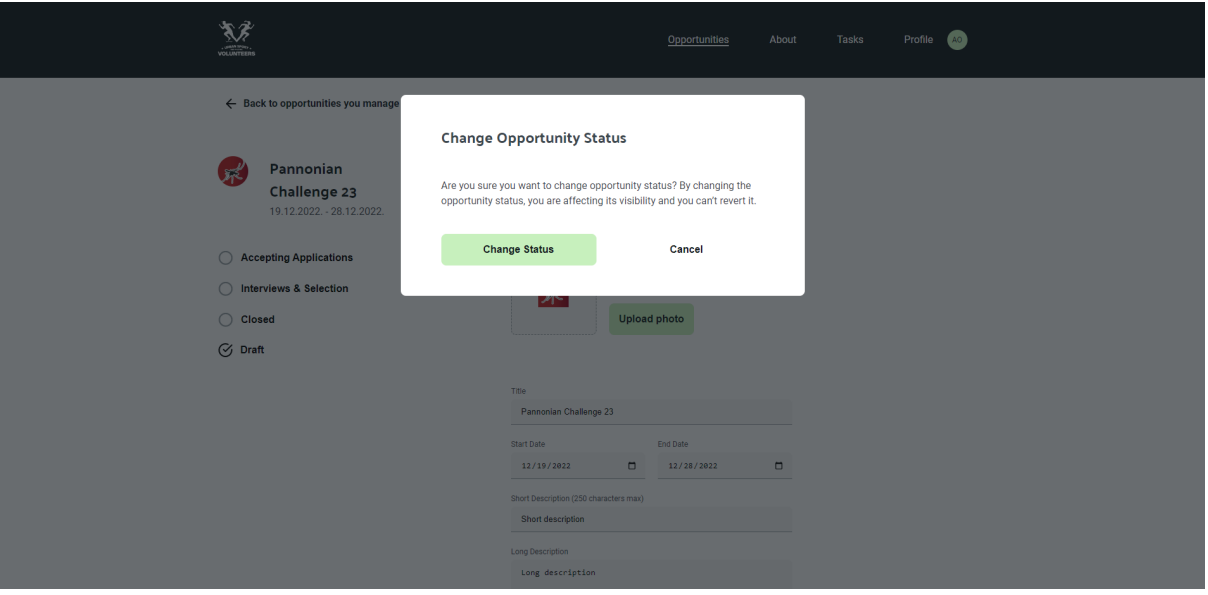

### Manage applications

- 1. From the "Opportunities you manage" page select the opportunity you want to manage.
- 2. In the floating menu select the "Manage Applications" options. This will take you to the subpage where you can see all the candidates and you can manage them.

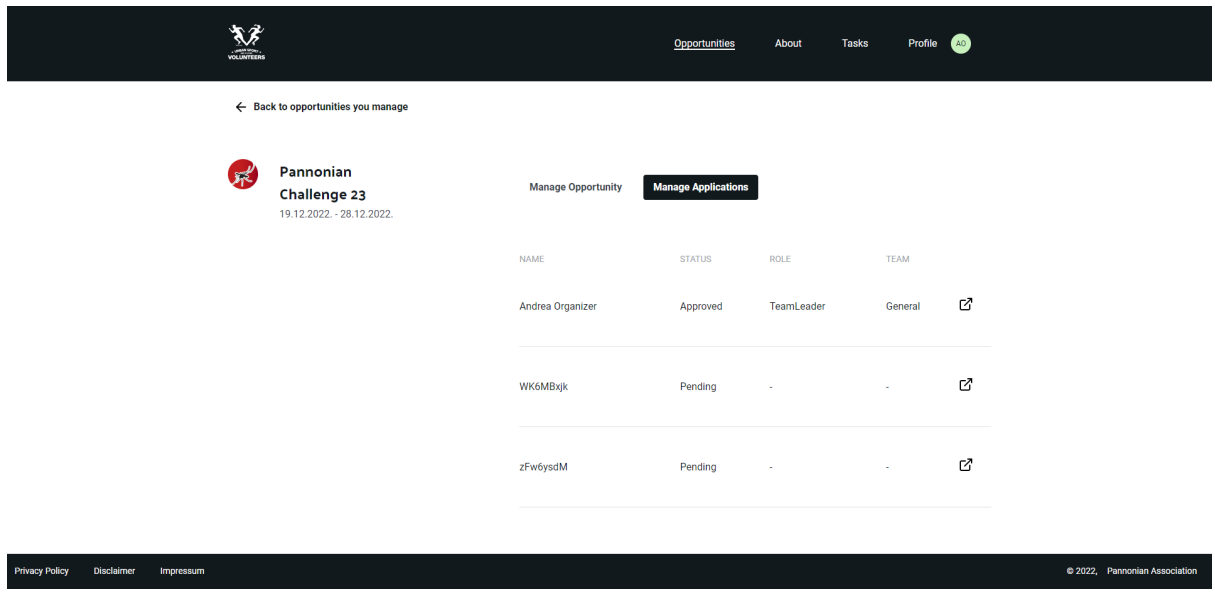

3. By selecting the candidate, you can see his basic information and you can change their status, role for the opportunity, assign them to a team as well as assign them a role in the team.

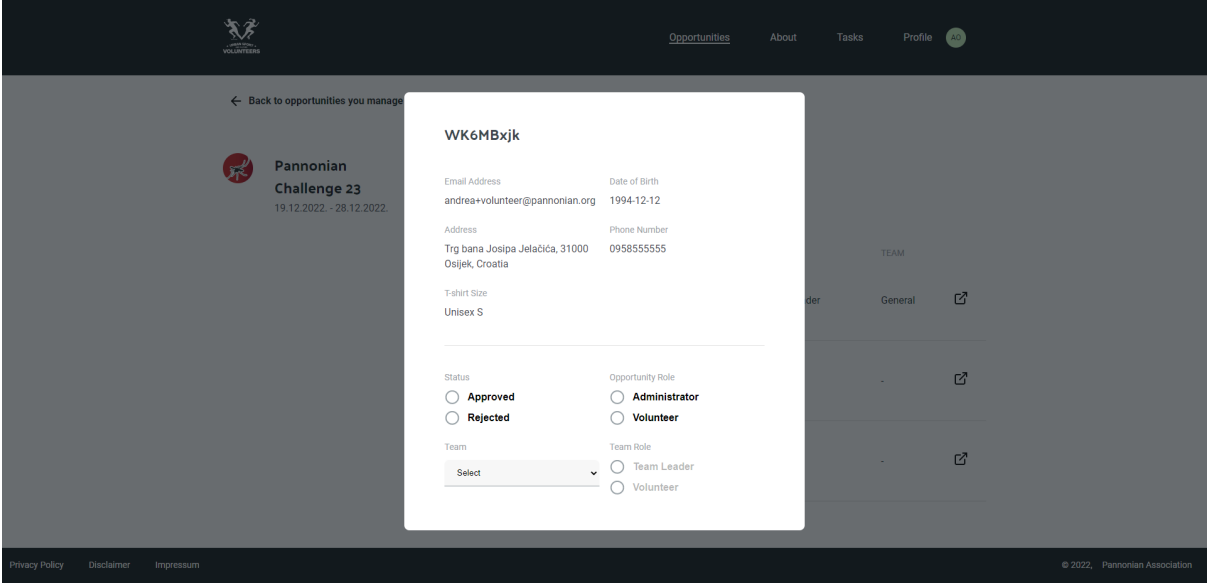

## Apply for opportunity

1. From the navigation menu select the "Opportunities" options. You will be redirected to the "All Opportunities" subpage where you can see all the available opportunities.

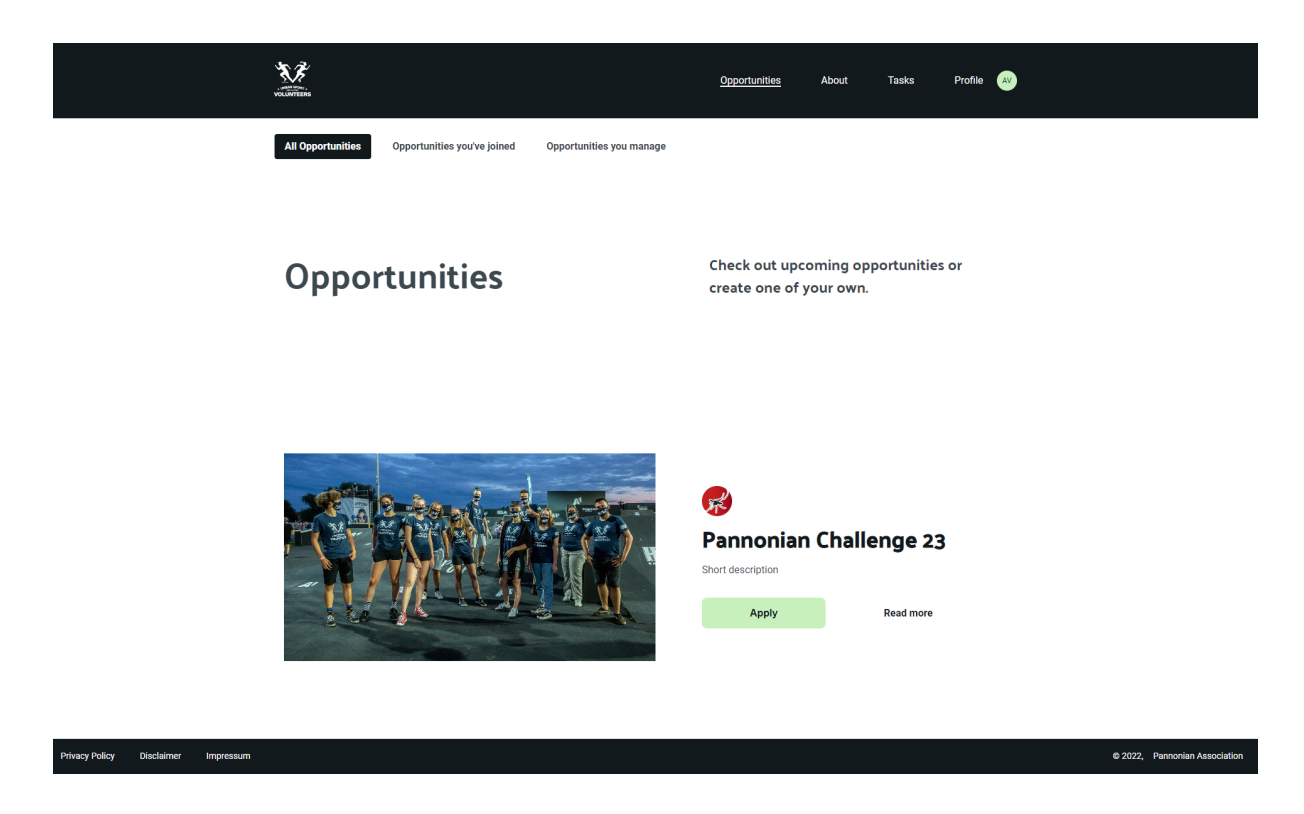

- 2. To apply for the opportunity select the "Apply" button. You will see a modal where you can edit your information if you haven't done so already.
- 3. To confirm the application select the "Apply for the Opportunity" button.

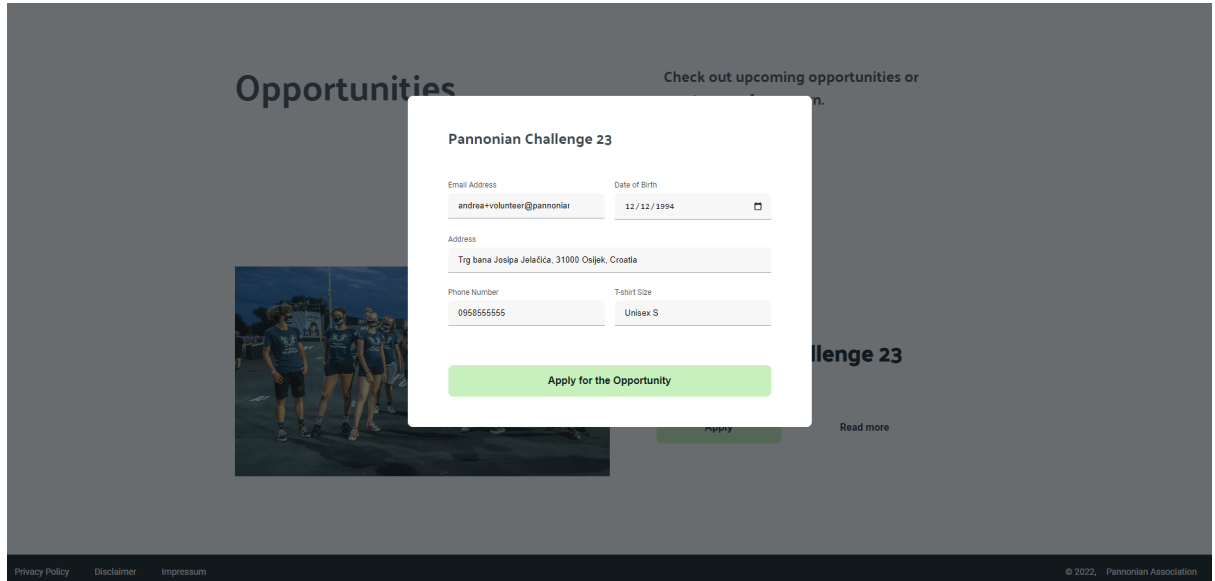

4. On the "Opportunities you've joined" page you can see your status, team and role for the opportunity.

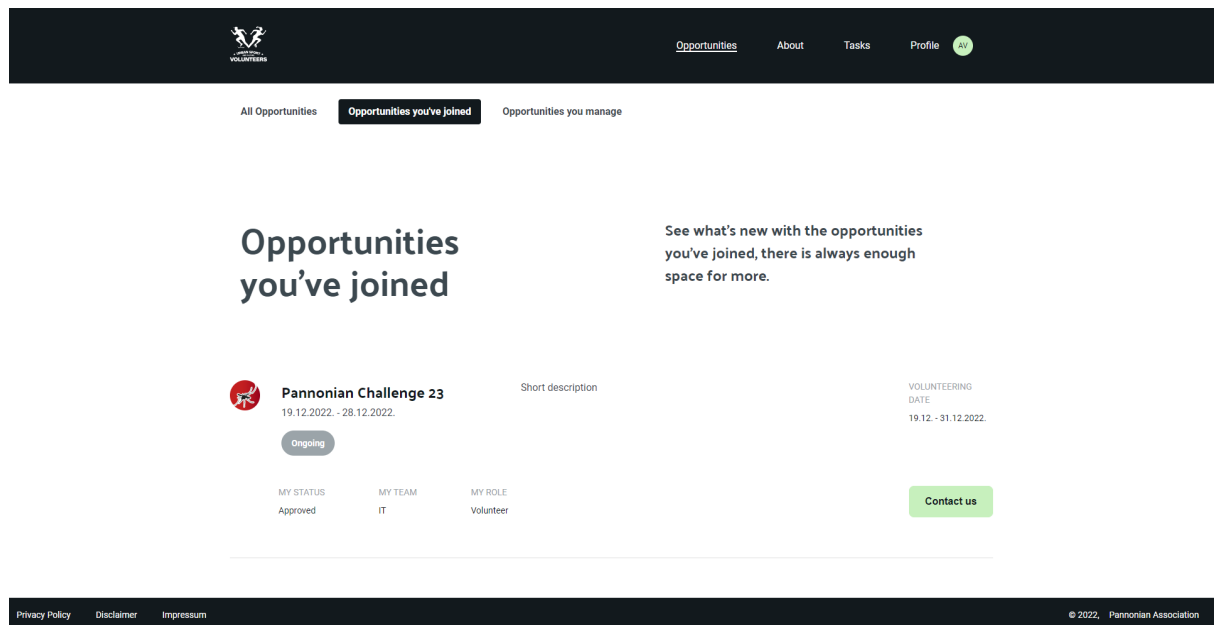

## Tasks

#### Creating a task

Privacy Policy Disclaimer Impressum

1. From the navigation menu select the "Tasks" option. This will lead you to the page where you can see all the opportunities you've joined and where you can create tasks.

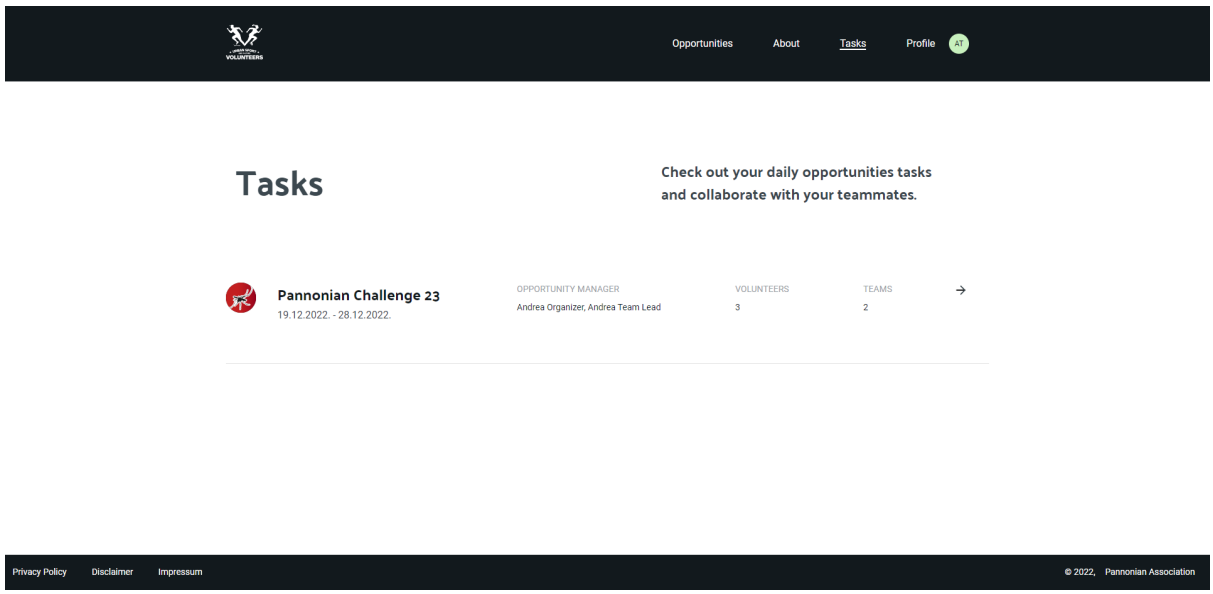

2. Select the opportunity for which you want to create a task and you will be redirected to tasks for that opportunity.

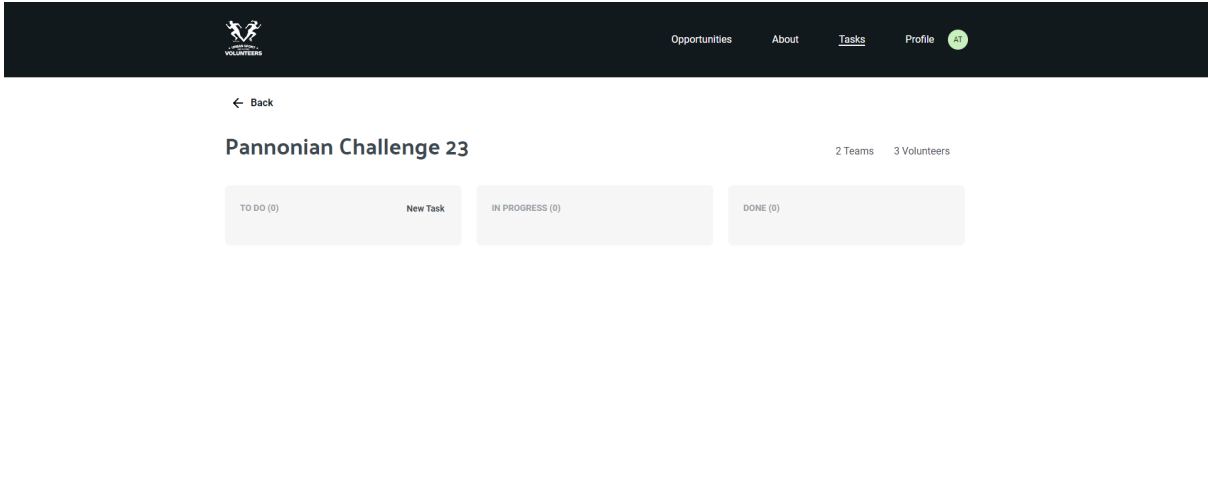

3. From the "TO DO" section select the "New Task" to create a task. You will be redirected to the page where you can enter the details about the new task. You will have to provide a description for a task, a team you wish to assign a task to and a person you want to assign it to.

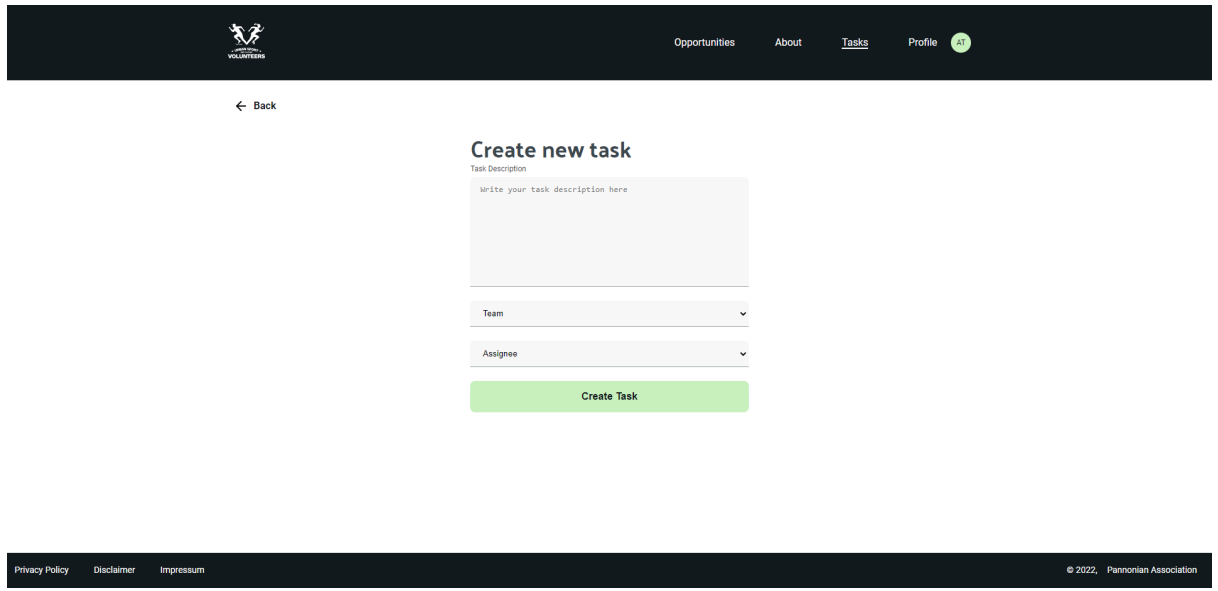

4. After creating a task you will be able to see it in the "TO DO" section.

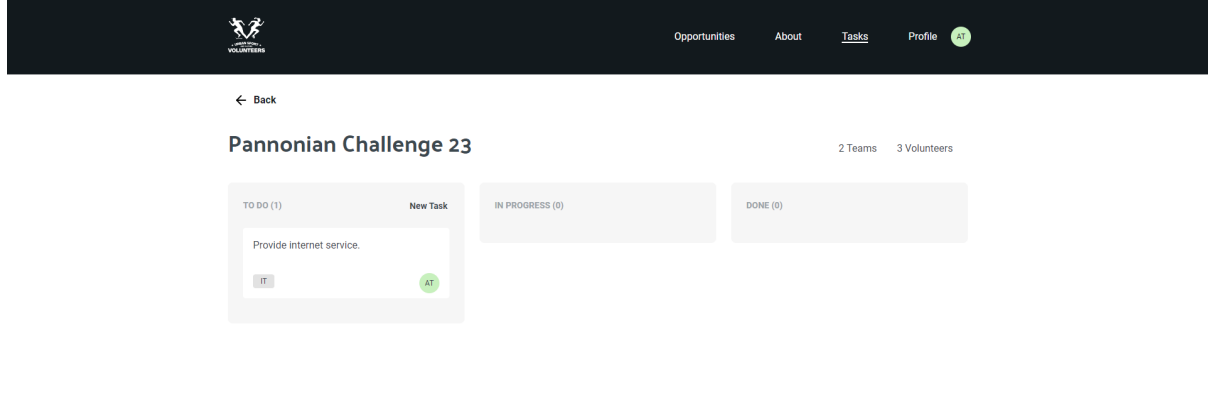

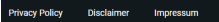

2022, Pannonian Association

## Edit task

Privacy Policy Disclaimer Impressum

1. To edit a task select the task you want to edit. This will redirect you to the task details page. From there you can change the team, assignee or the status of the task.

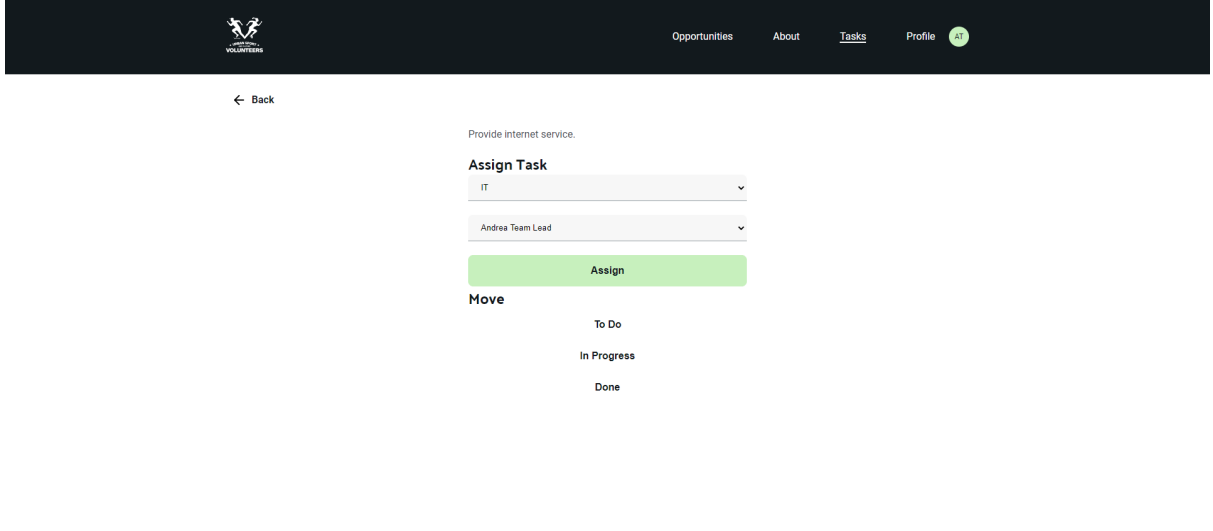

© 2022, Pannonian Ass